केंद्रीय संचार ब्यूर entral Bureau of Communication

# **RATE REVISION USER MANUAL उपयोगकर्तामैनुअल दर संशोधन**

## **LIST OF REQUIRED DOCUMENTS/ आवश्यक दस्ततवेजोंकी सूची**

- $\triangleright$  Annexure A (Signed by CA) अनुबंध - ए (सीए द्वारा हस्ताक्षररत)
- $\triangleright$  Copy of annual return form-2 submitted to RNI along with receiving proof(2022-2023)  $RNI$  को सबमिट की गई वार्षिक रिटर्न फॉर्म-2 की प्रति, साथ ही प्राप्ति प्रमाण (2022- 2023)
- $\triangleright$  Circulation certificate as per policy(self-attested)(If Circulation base is "RNI") नीमत के अनुसार प्रचार प्रिाणपत्र (स्वयं-सत्यामपत) (यमि पररसर का आधार "**आर एन आई**" है)
- $\triangleright$  ABC certificate ( If Circulation base is "ABC") एबीसी प्रिाणपत्र (यमि प्रचार का आधार " एबीसी " है)

## **IMPORTANT INSTRUCTIONS/ महत्वपूर्ाननदेश:**

- All the mandatory fields marked with \* have to filled. सभी अमनवायिक्षेत्र मिसिे**\*** है, उन्हेंभरना आवश्यक है
- $\bullet$  Do not use any special character while filing the form.(i.e \$, %, #, ^) फ़ॉर्म भरते समय किसी विशेष वर्ण न उपयोग करें"(i.e \$, %, #, ^)
- All the documents should be uploaded in "PDF" format (Documents should be less than 10 MB ) सभी दस्तावेज "पीडीएफ" प्रारूप में अपलोड किए जाये (दस्तावेज 10 MB से कम होने चाहिए)
- Ensure that all information is entered correctly. Once the form has been submitted, it cannot be changed. सुनिश्चित करें कि सभी जॉनकारी सही तरीके से दर्ज की गई है। एक बार फॉर्म सबमिट हो गया है, उसे बदला नहीं जा सकता।

# LOGIN PROCESS/ **लॉनगन प्रनियत**

**Step 1:** To log in / लॉग इन करने के लिए

- Enter **NP code/Group code** /**NP कोड/ ग्रुप कोड** िििकरें
- Enter **Password** / **पतसवडा**िििकरें
- Click on **"Login"** button / **"लॉनगन"** बटन पर प्तिक करें

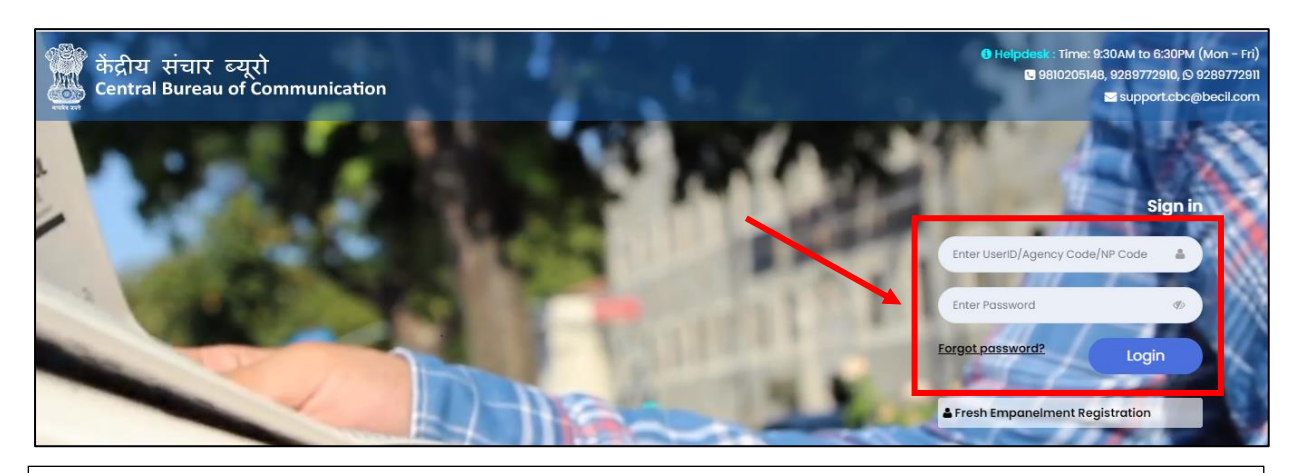

**Note:** NP code will be a 6-Digit Numeric Code & Group Code will be a 9- Digit Alphanumeric code i.e (V0\*\*\*\*\*\*1) NP कोड एक 6-अंक संख्यात्मक कोड होगा और ग्रुप कोड एक 9- अंक वामणप्तिक कोड होगा

 **Step 2:** Here you will see your Dashboard. On the left sidebar click on the **" "Rate Revision".**

यहांआप अपनेडैशबोडिको िेखेंगे। बाएं साइडबार पर " **रेट रेनवनसओं**" पर प्तिक

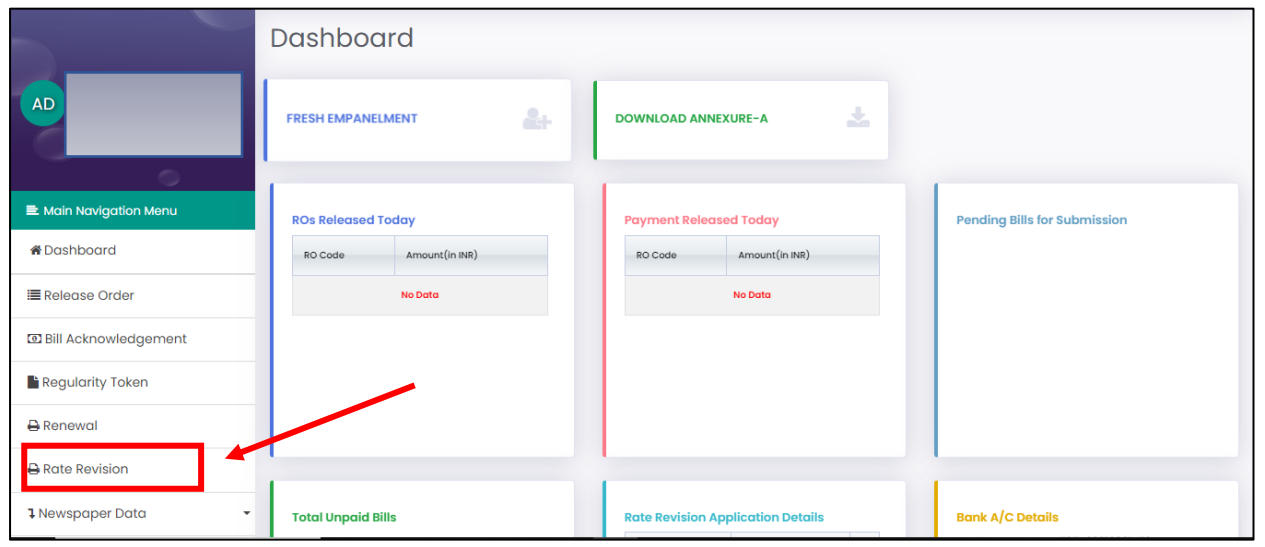

### **STEP 3:** Enter your "RNI E-Filling Number" and Click on "Submit". अपना ' **आर एन आई ई-निनलंग नंबर'** िििकरेंऔर '**सबनमट'** पर प्तिक करें

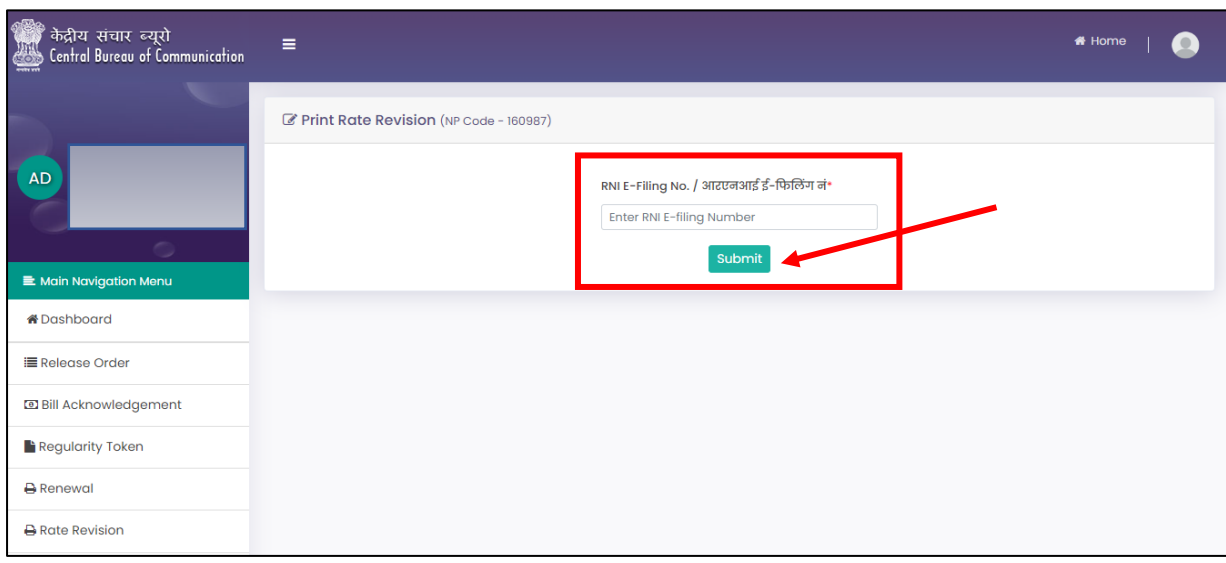

### **STEP 4:** Fill all the required details. सभी आवश्यक मववरण भरें

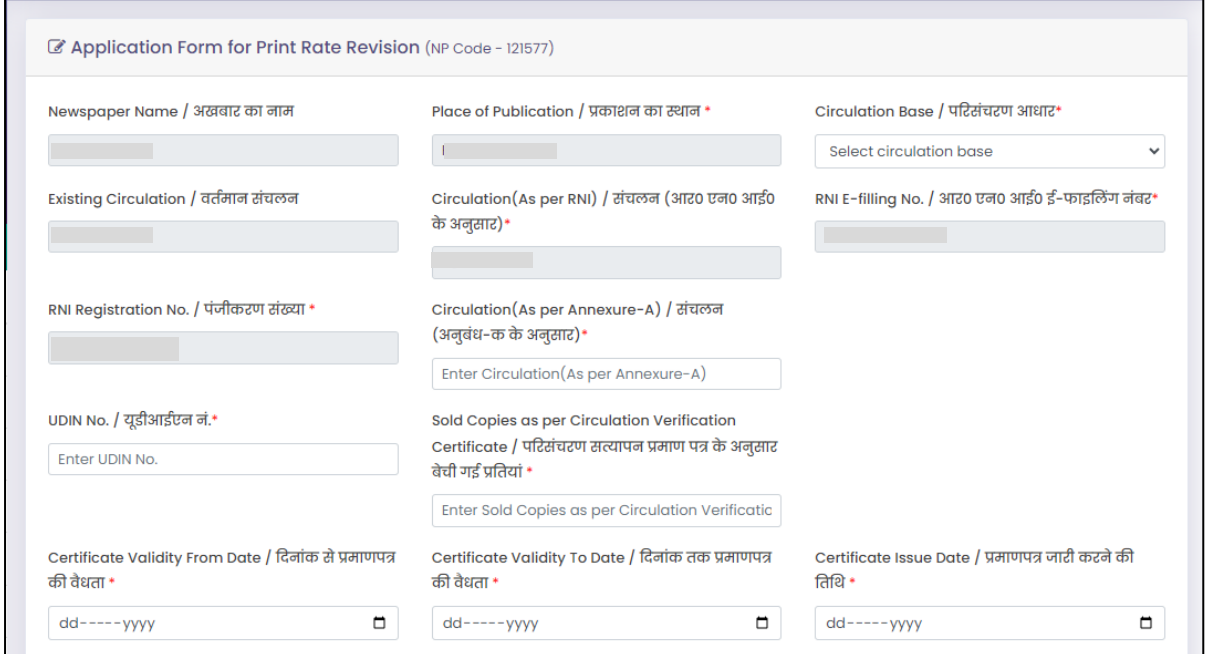

**STEP 5:** Upload the required documents and Click on "Submit". आवश्यक िस्तावेज़ अपलोड करेंऔर 'सबमिट' पर प्तिक करें

**If circulation base selected is "RNI"** then upload the required documents. यमि सरकु लेशन बेस का चयन '**आरएनआई'**हैतो आवश्यक िस्तावेज़ अपलोड करें

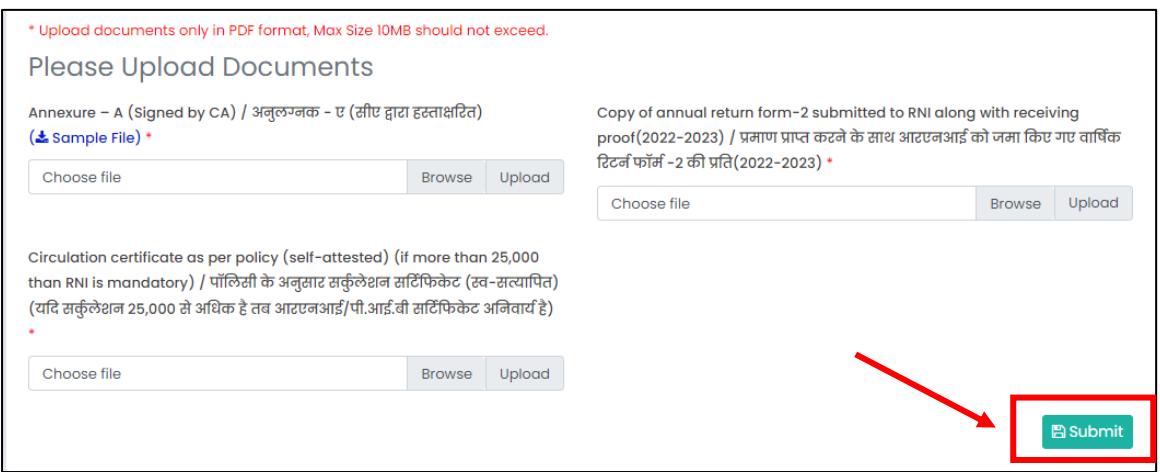

■ If circulation base selected is "ABC" then upload the required documents यमि सरकु लेशन बेस का चयन **"एबीसी"** हैतो आवश्यक िस्तावेज़ अपलोड करें

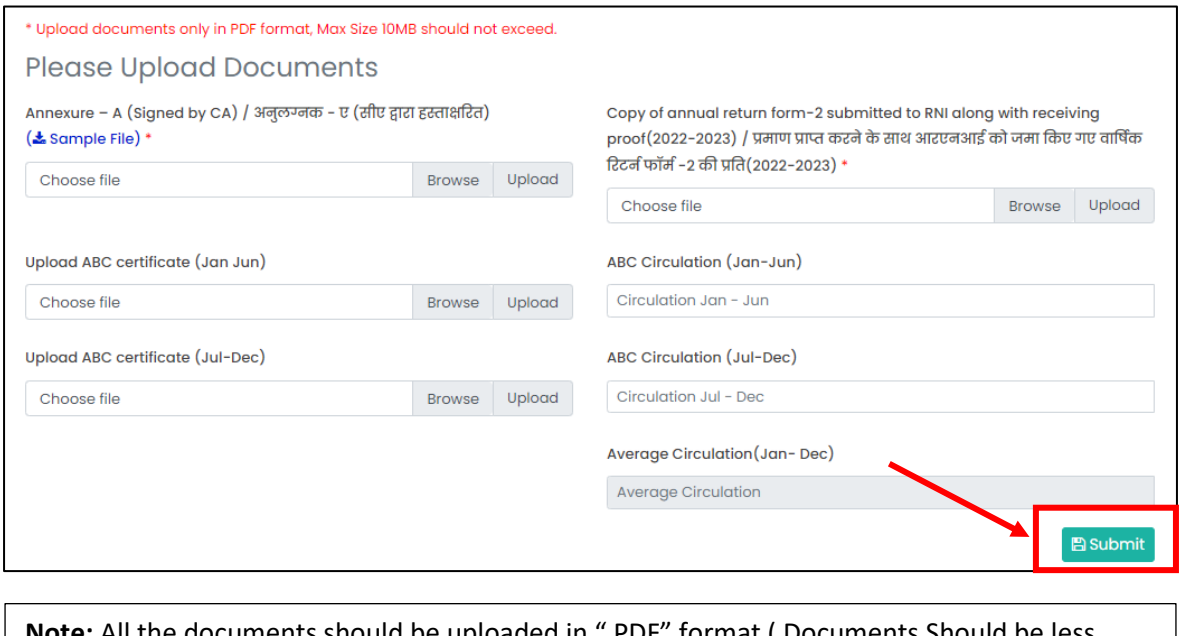

#### **Note:** All the documents should be uploaded in " PDF" format ( Documents Should be less than 10 MB)

सभी दस्तावेज "PDF" प्रारूप में अपलोड किए जाने चाहिए (दस्तावेज 10 MB से कम होने चाहिए)